## CDOT Workflow MS 12- Accessing Aerial Imagery Files

This document guides you through the process of locating and downloading aerial imagery stored on CDOT servers.

In order to download the correct image files for a project, the names of the image tiles must first be determined. Both **Denver Area (DRAPP)** and **Statewide (NAIP)** image tiles can be identified using the DRAPP/NAIP Imagery Tile Viewer.

1. To open up the *DRAPP/NAIP Imagery Tile Viewer* go <u>HERE.</u> The **DRAPP/NAIP Imagery Tile Viewer** opens as shown below.

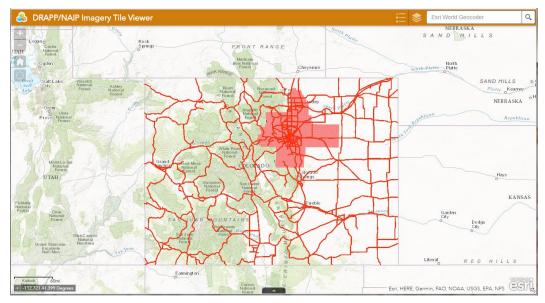

2. Click the Layers List button to display the available data layers.

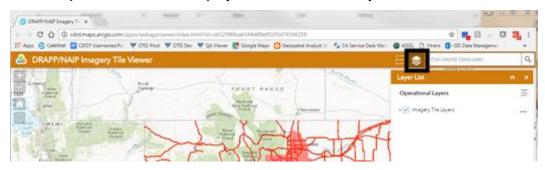

3. Click on the *Layer Group* (Imagery Tile Viewer) to expand it and see the layers in that group (note the indention).

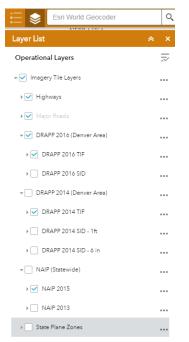

 To turn on a layer in the map area, check the box to the left of the desired layer (i.e. DRAPP 2014 TIF). Note that the box next the related Group Layer (DRAPP 2014) must be checked also.

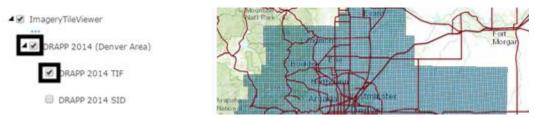

5. Click the **Legend** button to see the symbology for the layers that are enabled (checked on) in the Layers list.

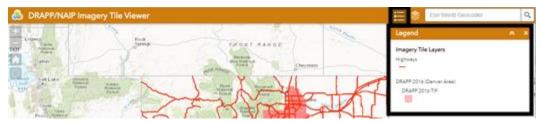

You can use the navigation tools in the upper left corner of the map area to zoom in/out. As you zoom in you will notice that the tile labels will appear and the Major Roads will appear.

The **Home** button will zoom you to the statewide extent. Scrolling the mouse wheel will also allow you to zoom in and out. Click and hold the left mouse button down to pan around the map.

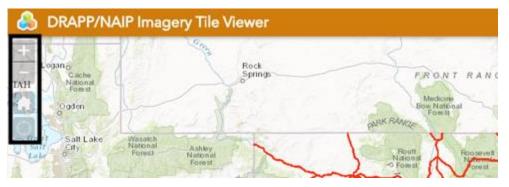

- 6. Left mouse click on a tile grid to select the tile (it will highlight) in order to view its attributes:
  - Type of imagery (i.e. DRAPP 2014 TIF)
  - Imagery Directory for that imagery type (i.e. <u>\\tocaerials\Aerials\_2014\uncompressed</u>)
  - Imagery Tile name (i.e. N1W133)

*Note:* Other features such as Highways can also be selected to view their attributes.

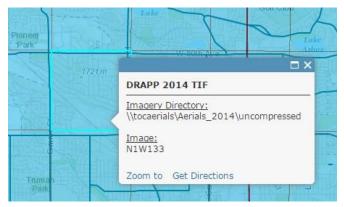

7. Highlight the imagery directory location in the text box by left clicking several times on it until the **entire** directory is highlighted. Then right mouse click and select **Copy** from the flyout menu (or hit *Ctrl-C* on your keyboard).

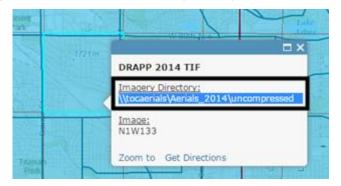

8. Open a windows explorer window and paste the copied text into the address bar. Hit the *Enter* key and you should see the available sub folders.

| S S Maccaenali Aer  | els_2014/uncompressed |                   | + 4         | earch uncompressed | P        |
|---------------------|-----------------------|-------------------|-------------|--------------------|----------|
| Organice - Burn New | v folder              |                   | _           |                    | <br>0 13 |
| * Favorites         | Name                  | Date modified     | Type        | Size               |          |
| E Desktop           | 🔒 Areal               | 6/29/2015 2:41 PM | File folder |                    |          |
| a Downloads         | 🍶 Area2               | 6/29/2015 2:41 PM | file folder |                    |          |
| S Recent Places     | 😹 Area3               | 6/25/2015 8/05 AM | File folder |                    |          |
|                     | 👗 Area4               | 6/25/2015 7:27 PM | File folder |                    |          |
| Libraries           |                       |                   |             |                    |          |

 Back in the Imagery Tile Viewer, highlight the entire image tile name in the text box by left clicking several times on it until the entire name is highlighted. Then right mouse click and select Copy from the flyout menu (or hit *Ctrl-C* on your keyboard).

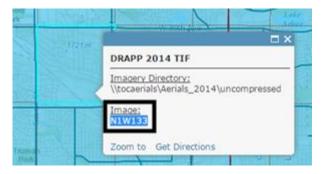

10. In the same windows explorer pane from earlier, paste the copied text into the search bar. Hit *Enter*.

| P + Search Results               | in uncompressed >                                             | · 49                    | NEW133                                             |   |    | - 2 |
|----------------------------------|---------------------------------------------------------------|-------------------------|----------------------------------------------------|---|----|-----|
| Organize • Save search           | Burn                                                          |                         | 10                                                 | • | 13 | 6   |
| Favorites                        | NIW133.tif                                                    | Type: <b>TIFF image</b> | Size: 445 MB                                       |   |    |     |
| Downloads                        | NIW133.tif.xml                                                |                         | Date modified: 1/30/2015 10:23 A<br>Size: 2.09 KB  | м |    |     |
| 词 Libraries                      | \\tocaerials\Aerials_2014\uncompressed\Area1                  |                         |                                                    |   |    |     |
| Documents     Music     Pictures | NIW133.tfw<br>\\tocaeriats\Aeriats_2014\uncompressed\Area1    | Type: TFW File          | Date modified: 1/14/2015 12:43 A<br>Size: 67 bytes | м |    |     |
| Videos                           | Search again in:<br>🙀 Libraries 🌾 Computer 💕 Custom 🧃 Interne | t 📄 File Contents       |                                                    |   |    |     |

11. Any files matching the search are displayed in the window as shown below. Select only the *.TIF* or *.SID* file and Copy it by either pressing *CtrI-C* on your keyboard or right mouse click on the file and choose Copy.

| Search Results in u                                                                                                    | ncompressed .                                                                                                    | • • | • NIW133                                                                                                    |
|----------------------------------------------------------------------------------------------------|----------------------------------------------------------------------------------------------------|-----|----------------------------------------------------------------------------------------------------|
| Organize • 🚱 Preview •                                                                                                    | Save search Burn                                                                                                    |     | ji • 01 0                                                                                                    |
| <ul> <li>★ Favorites</li> <li>■ Desktop</li> <li>▲ Downloads</li> <li>※ Recent Places</li> <li>③ Documents</li> <li>④ Music</li> <li>■ Pictures</li> <li>■ Videos</li> <li>♥ Videos</li> <li>♥ Computer</li> <li>● OSDisk (C;)</li> <li>■ Nick's Passport (E)</li> <li>♀ dtddata (\\public\ (Nk)</li> <li>□ Local Disk (Q;)</li> <li>♀ E (\\u00edtdtatavelmodel) (T;)</li> <li>♥ Network:</li> </ul> | NIW133.tif<br>NIW133.tif.xml<br>(\tocaerials\Aerials_2014\unc<br>NIW133.tfw<br>(\tocaerials\Aerials_2014\unc<br>Search again in<br>Libraries R Computer () |     | Size 445 M8<br>Date modified: 1/30/2015 10-23 AM<br>Size 2.09 K8<br>Date modified: 1/14/2015 12-43 AM<br>Size 67 bytes |

- 12. Open a new windows explorer pane and paste the copied file to the desired location on your local machine. Move the file to the *desired* folder in the project directory in ProjectWise.
- 13. Repeat above steps for any other files needed.

## **Tips/Tricks:**

- Be aware that each NAIP TIFF will have one of two projections (UTM 13N NAD83 or UTM 12N NAD83) depending on where it is located in the state. This can be determined in the file name (12 or 13). The following western Colorado counties are UTM12N NAD83: Delta, Dolores, Garfield, La Plata, Mesa, Moffat, Montezuma, Montrose, Ouray, Rio Blanco and San Miguel. The rest are UTM 13N NAD83.
- If multiple layers are turned on and you try to click on a grid to get its attributes, be aware that you might have multiple features selected. If you see "1 of X" in the upper left corner of the info box, you can click the arrow to the right to display the other feature's attributes.

| DRADD 2014 TVF         |   |
|------------------------|---|
|                        |   |
|                        |   |
|                        |   |
| 51W374                 | ٢ |
| Zoom to Get Directions |   |
|                        |   |